## Tutoriel d'installation d'Eduroam pour un Windows Seven 32 ou 64 bits

Pour commencez téléchargez le fichier à cette adresse :

https://wifi.univ-fcomte.fr/file/SecureW2\_EAP\_Suite\_204.exe

Après l'avoir décompresser, lancer l'installation du fichier : « SecureW2\_EAP\_Suite\_204 »

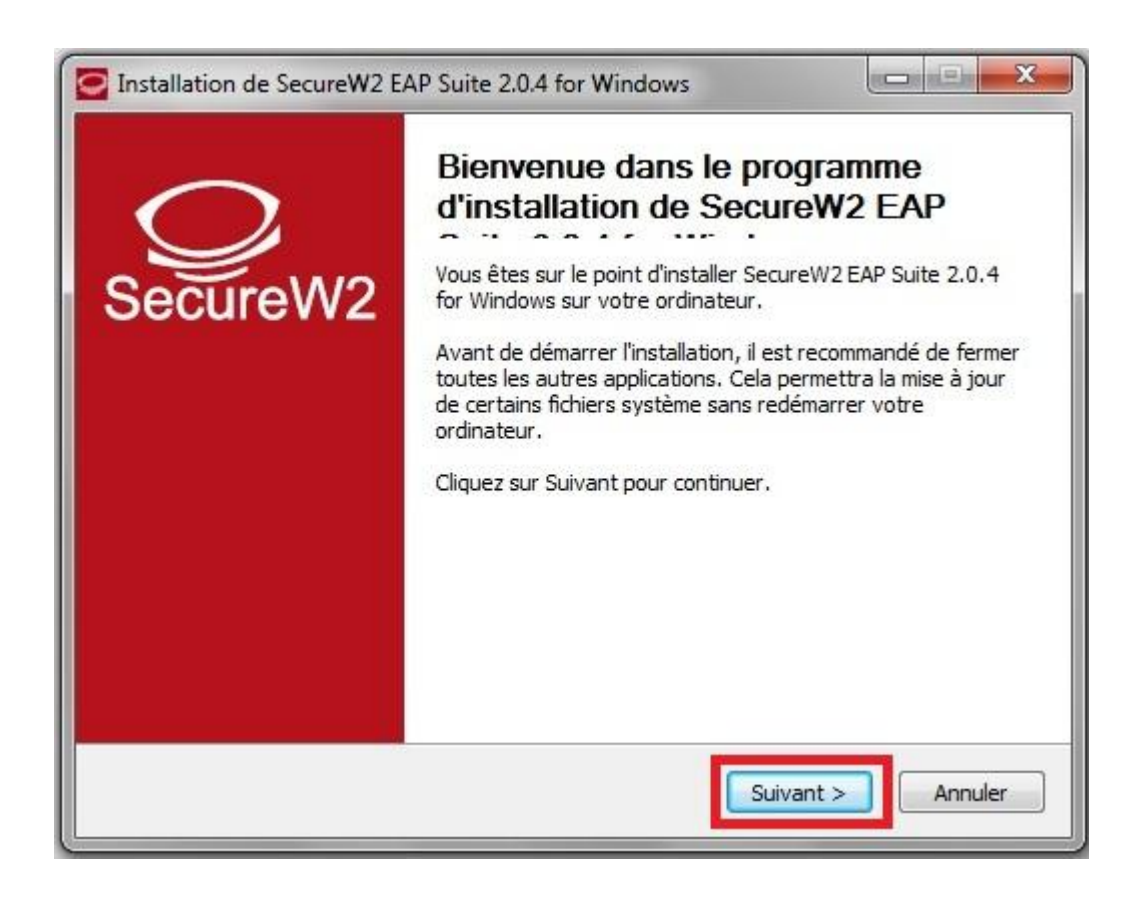

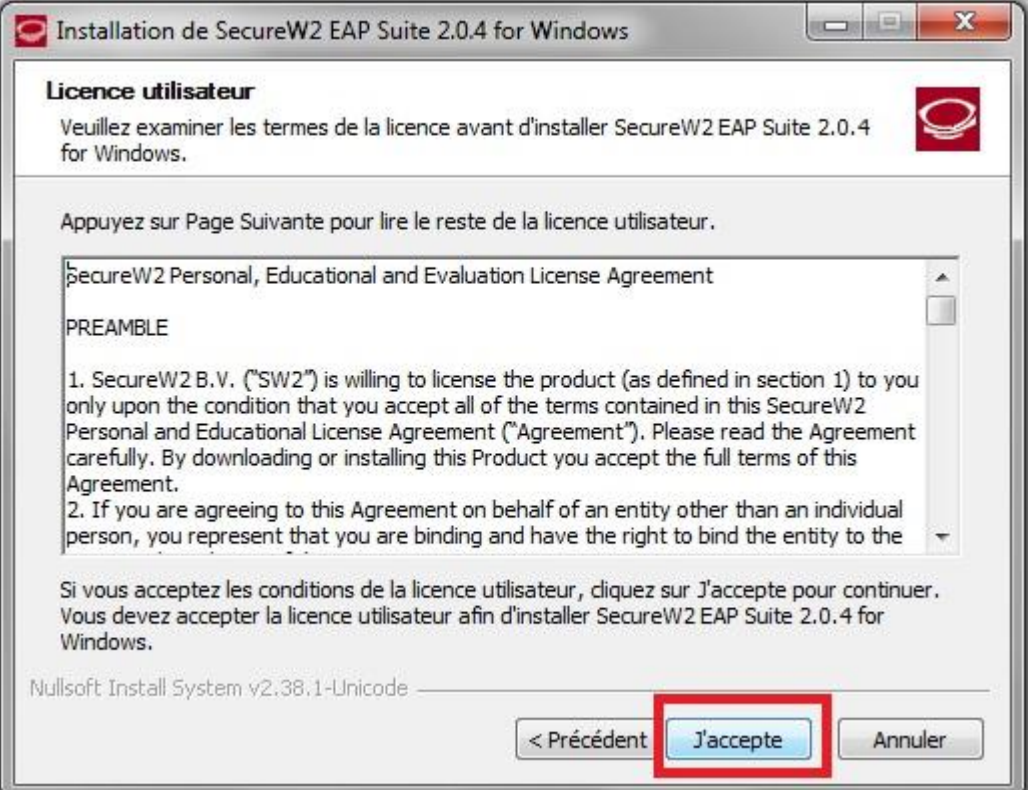

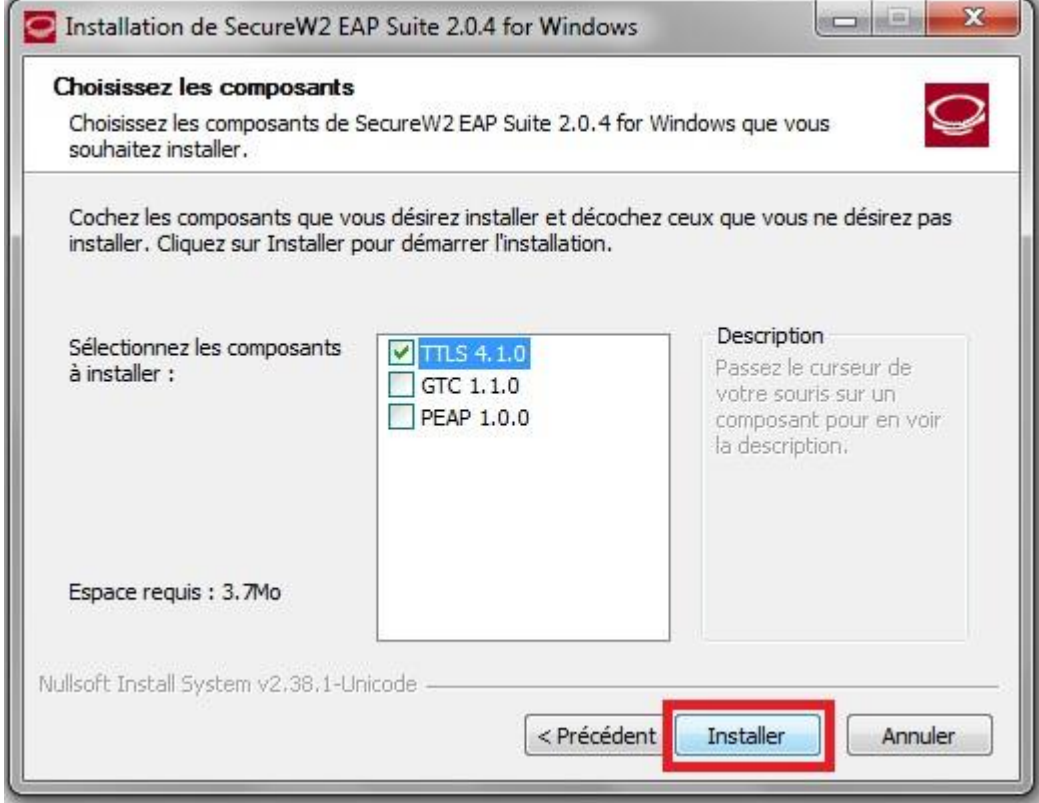

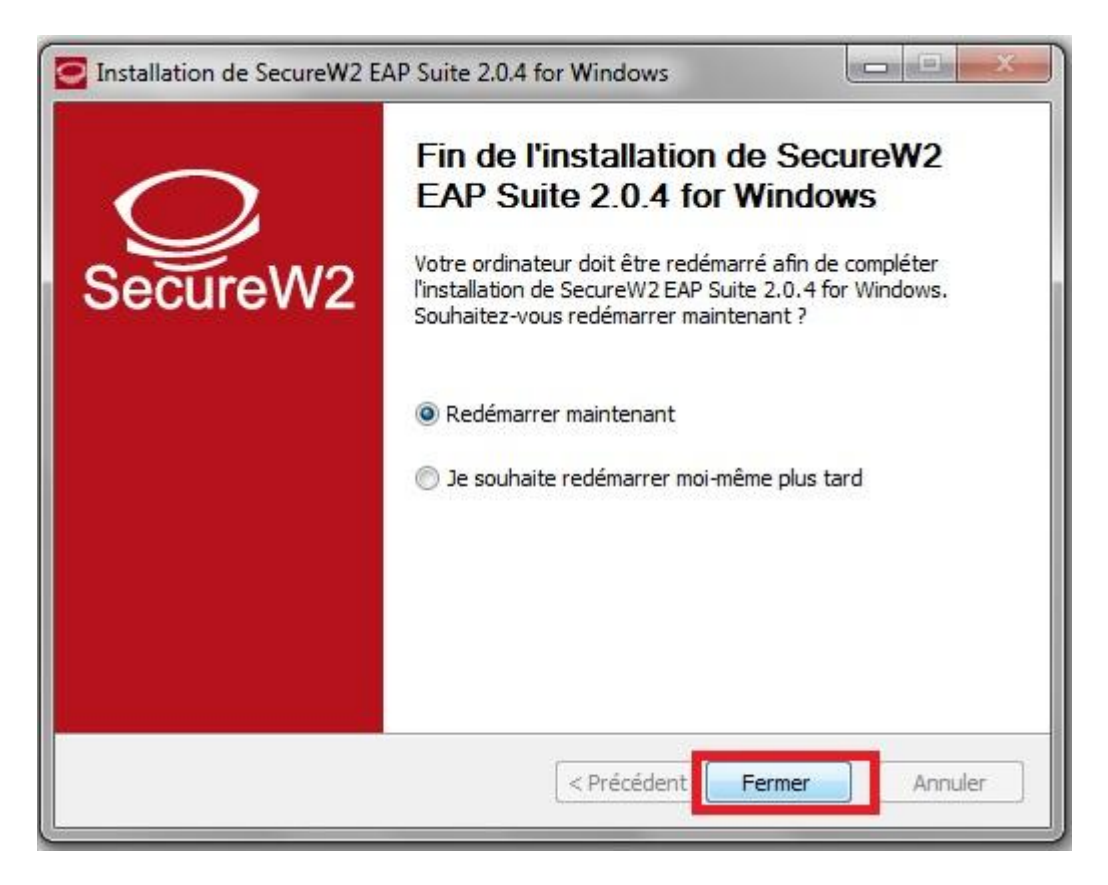

a.

Nous allons maintenant configurer la connexion wifi

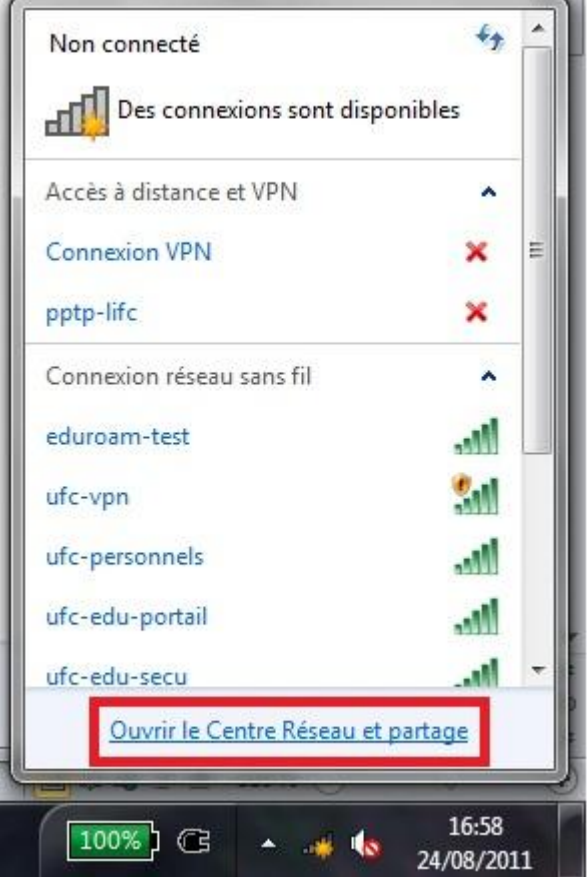

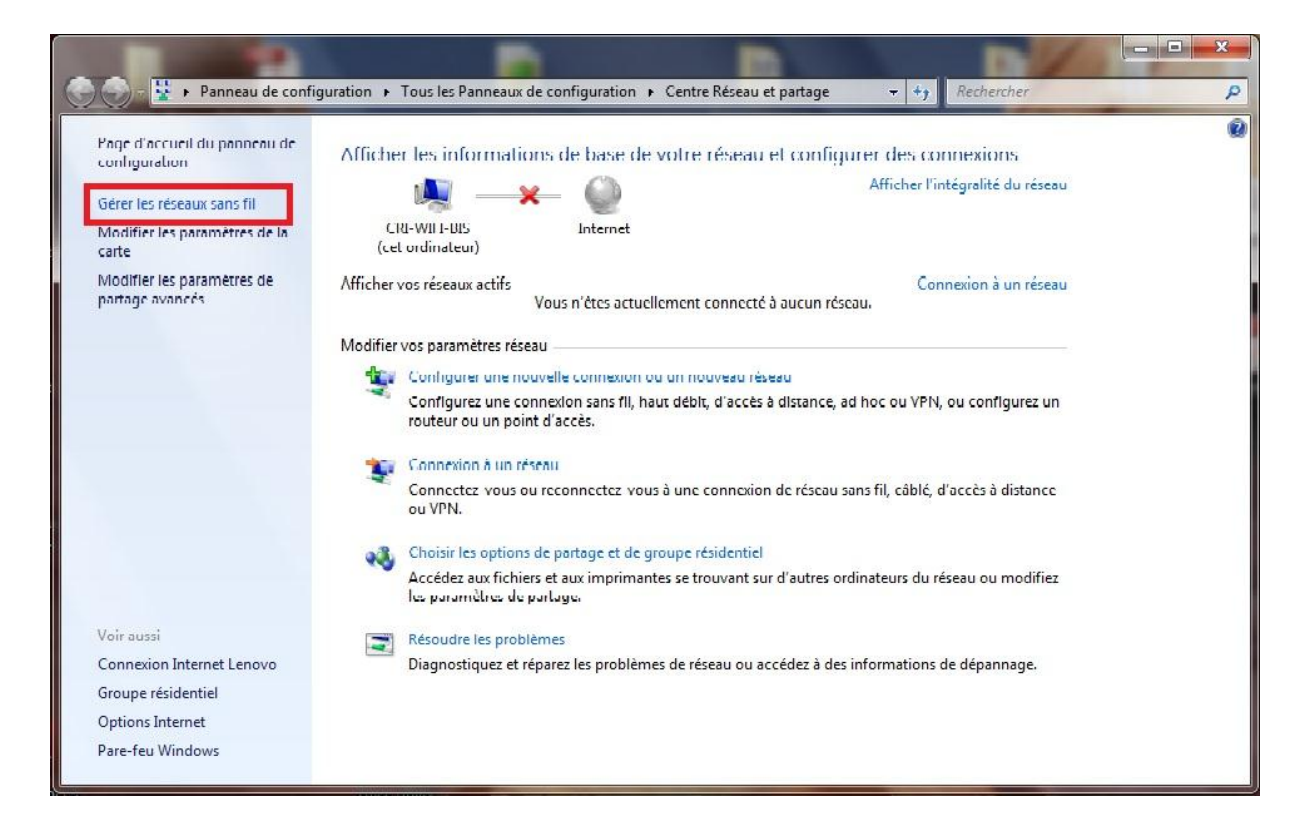

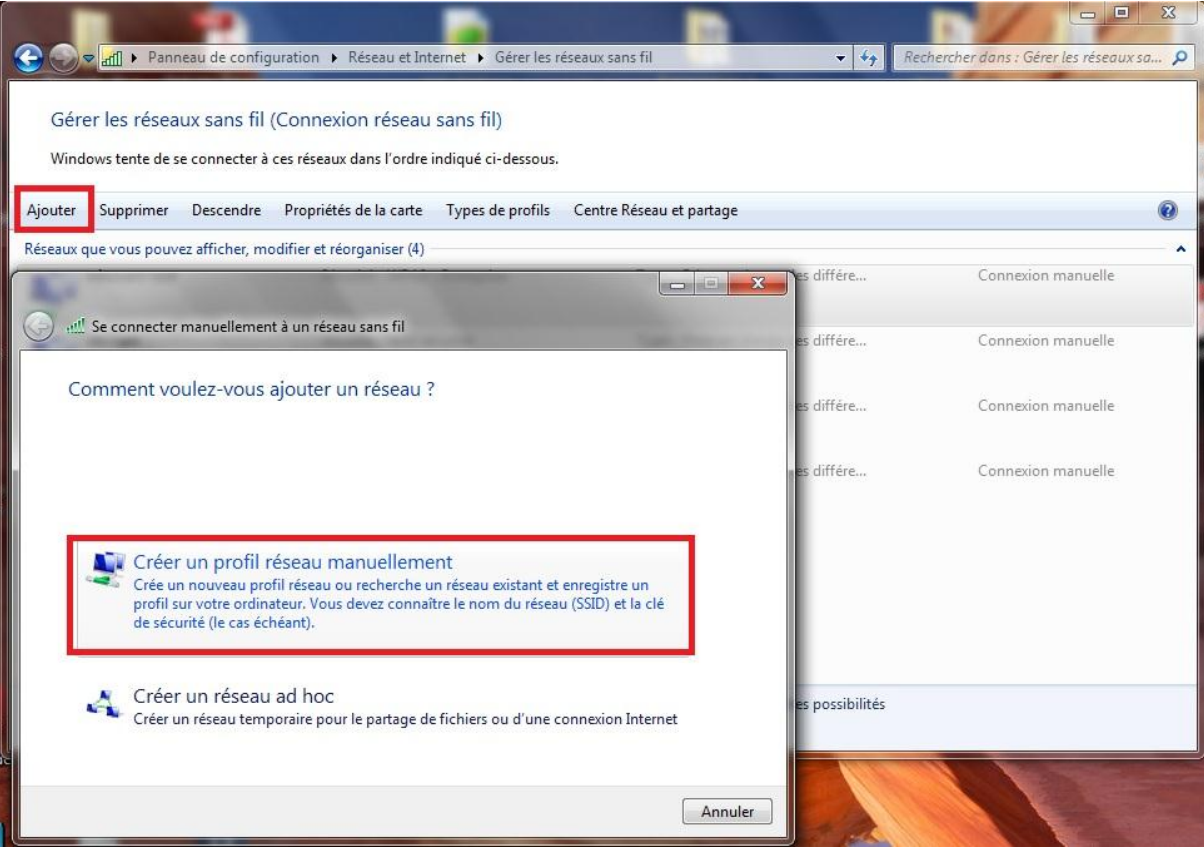

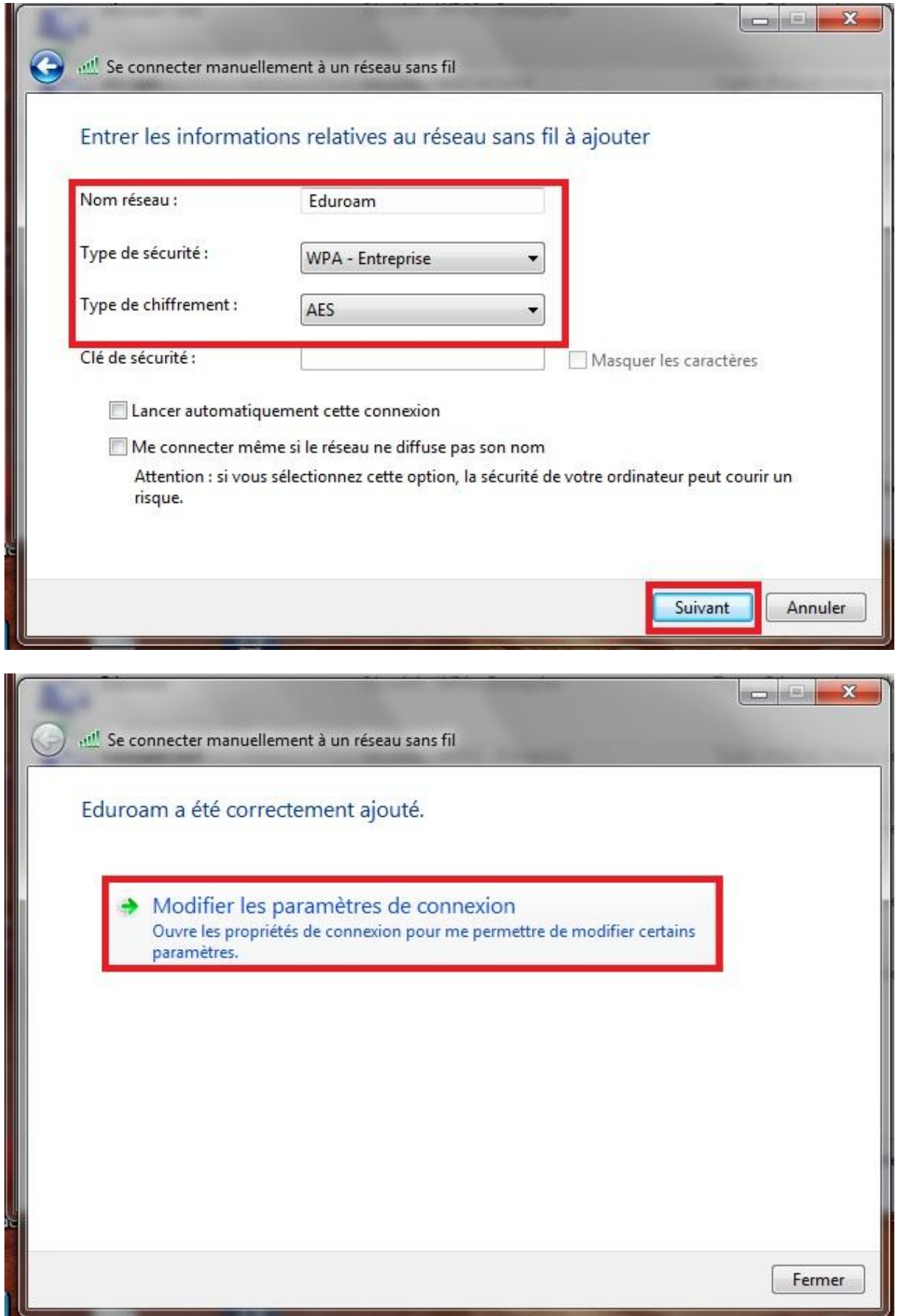

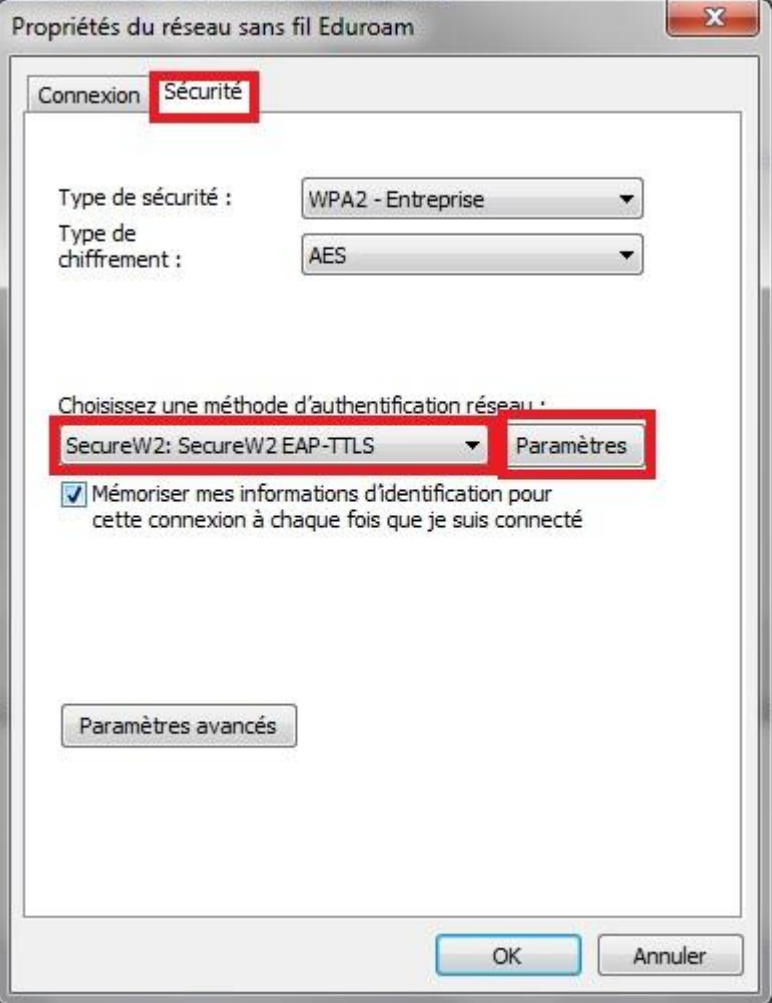

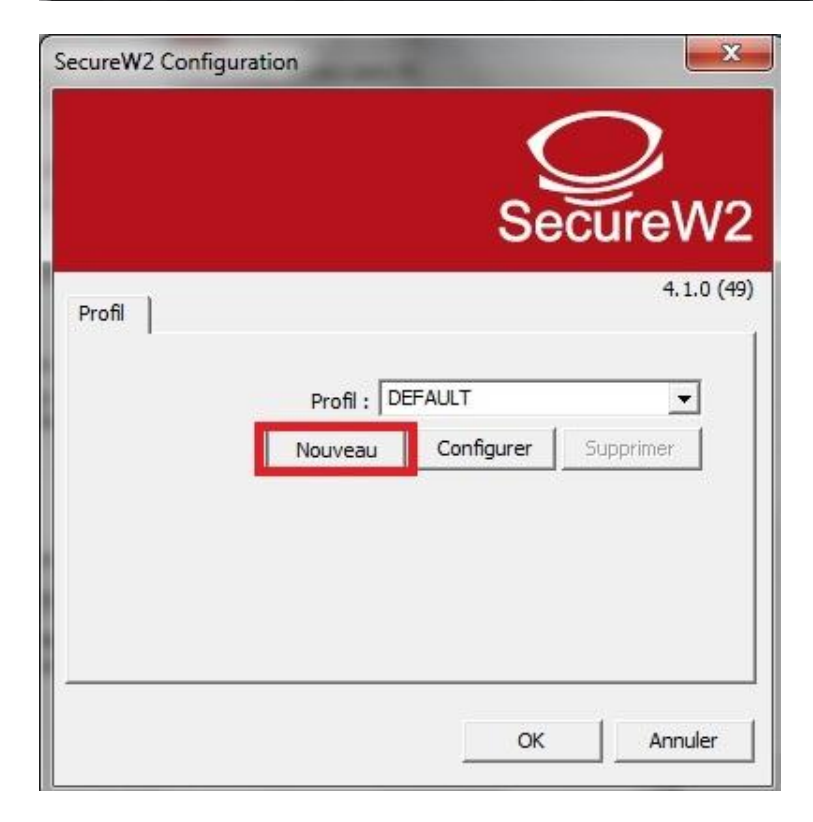

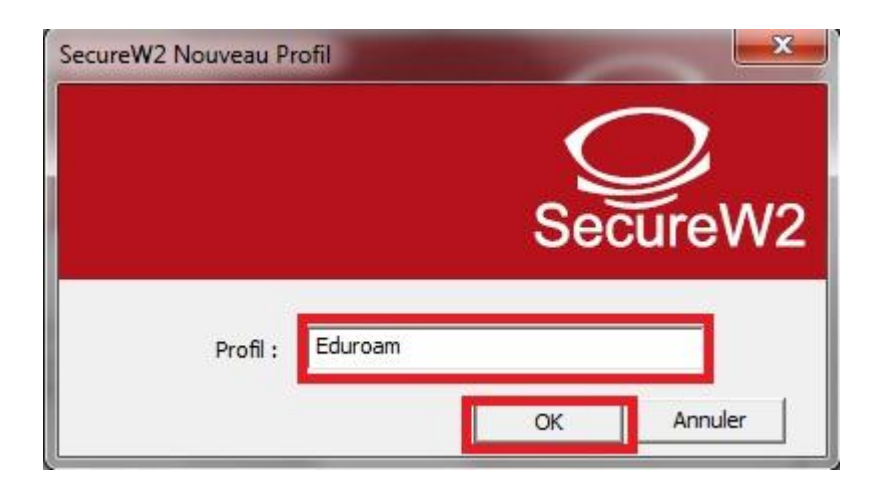

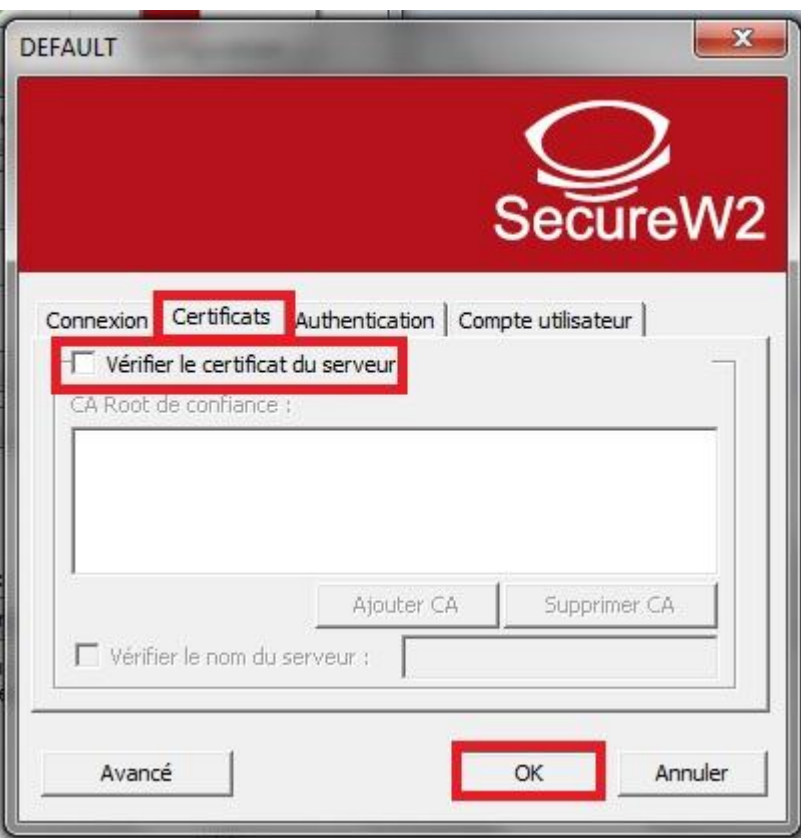

Quittez toutes les fenêtres en validant avec OK

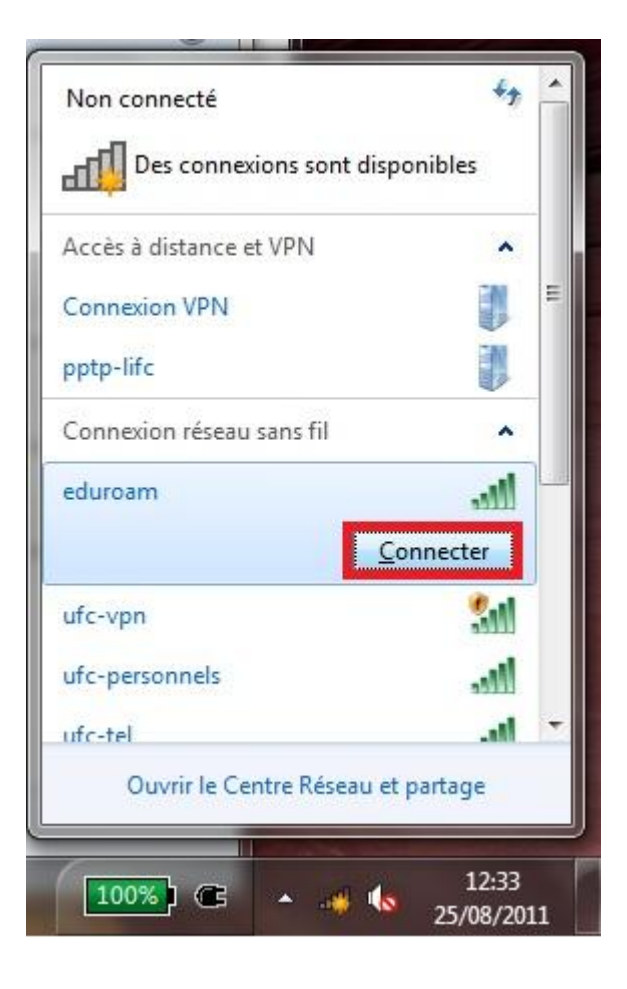

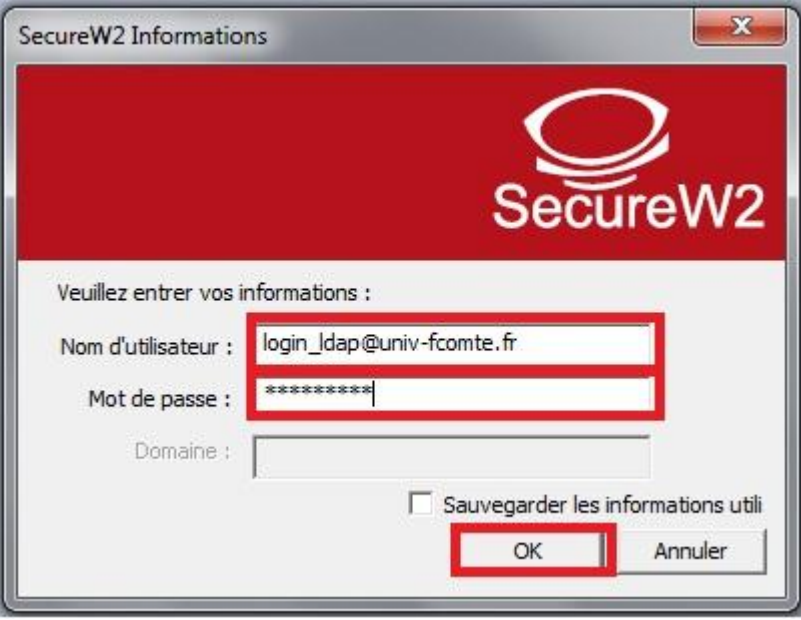